# Hes-so How can I access the HES-SO's digital resources?

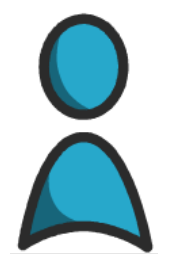

When I join the HES-SO, I receive an HES-SO account that will accompany me throughout my time at the institution.

HES-SO account : 8.8 Password \*\*\*\*\*\*\*\*\*\*\*\*\* The HES-SO account can be followed by @hes-so.ch depending on the platform.

The 8.8 corresponds to the *firstname.lastname*, so if my firstname or lastname is longer than 8 characters it will be truncated, for example Marguerite Charpentier will become margueri.charpent

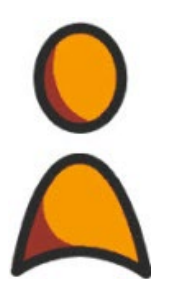

The SWITCH edu-ID account is private and is associated with my private e-mail address.

SWTICH edu-ID account : john.doe@gmail.com Password **: \*\*\*\*\*\*\*\*\*\*\*\*\*** 

## Link the two accounts

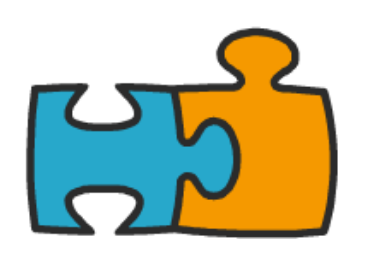

To benefit from the full catalogue of services on offer, I need to link the HES-SO account with the SWITCH edu-ID account.

# Differences between the two accounts

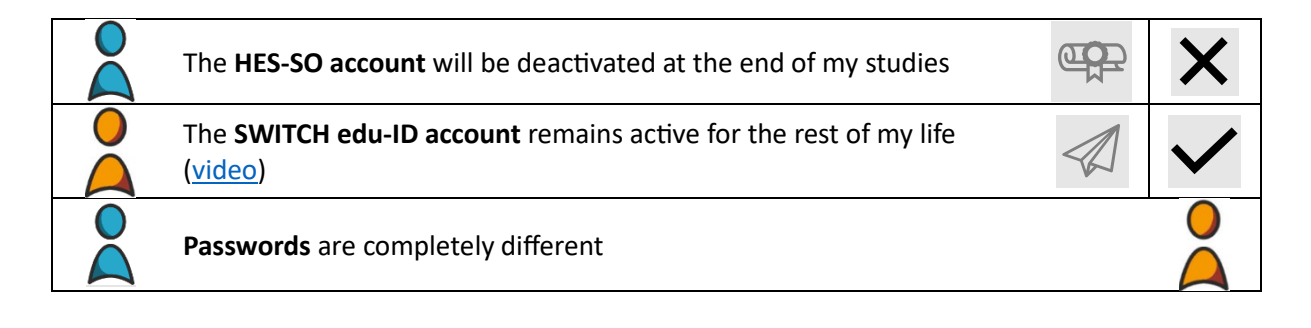

## Hes-so

## Overview of digital account configuration

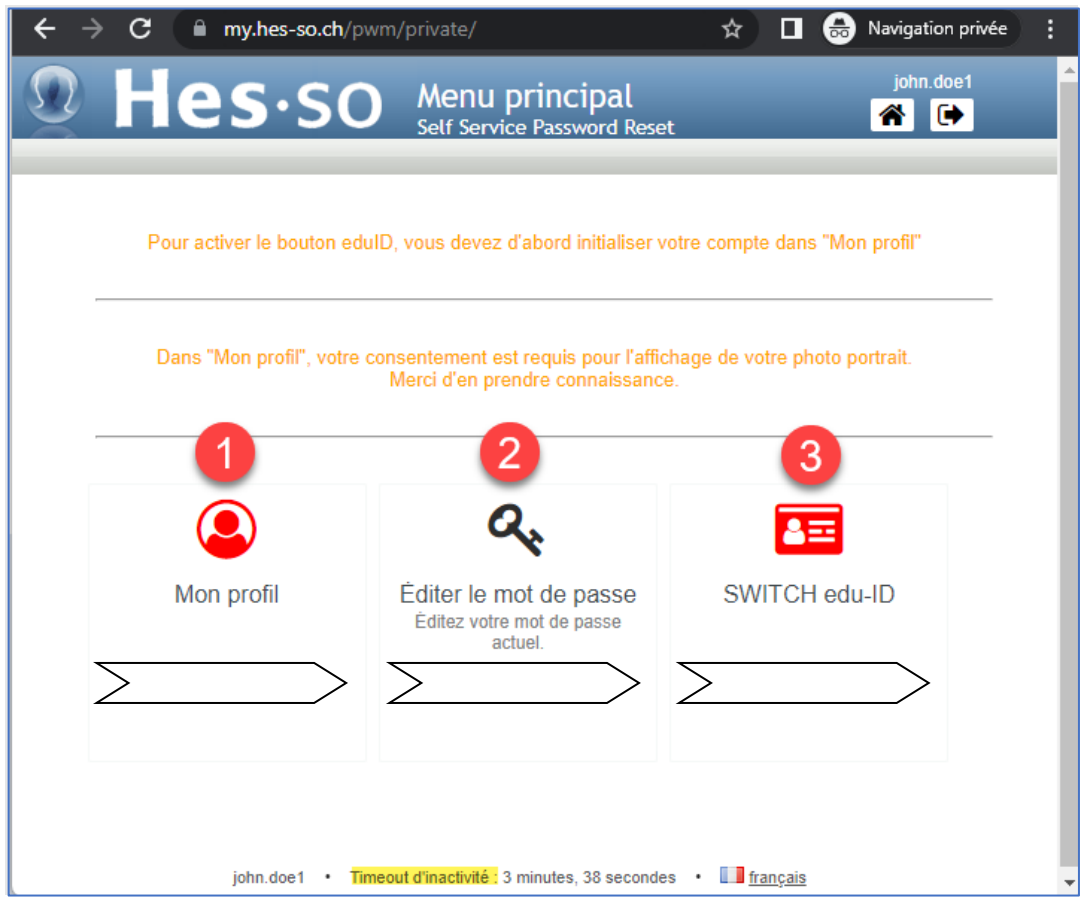

• Set-up time: 15 - 20 minutes

### **The steps** :

### Go to: **[my.hes-so.ch/pwm](https://my.hes-so.ch/pwm)**

- 1. I. Initialise my HES-SO account (page 3)
- 2. II. Change my HES-SO account password (page 5)
- 3. III. Create my SWITCH edu-ID account, if necessary (page 6)
	- IV. Link my SWITCH edu-ID account to the HES-SO (page 9)
	- $\rightarrow$  Activate two-step authentication on the SWITCH edu-ID account (page 9)
	- → Link my SWITCH edu-ID account ... (page 11)

### **Remarks** :

- The icon is red when the configuration in step 1 or step 3 is incomplete, and black when the configuration is complete. The password reset icon does not change colour.
- If the procedure is interrupted, return to: **my.hes-so.ch/pwm** and repeat the incomplete steps.
- The inactivity timeout may lead you to reconnect more than mentioned in the step-by-step.
- The SWITCH edu-ID FAQ can be found [here.](https://help.switch.ch/eduid/faqs/)

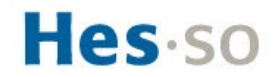

## I. Initialise my HES-SO account

### Go to: **[my.hes-so.ch/pwm](https://my.hes-so.ch/pwm)**

1. When you arrive at the HES-SO you will be given an HES-SO account and a temporary password.

Enter your details and log in:

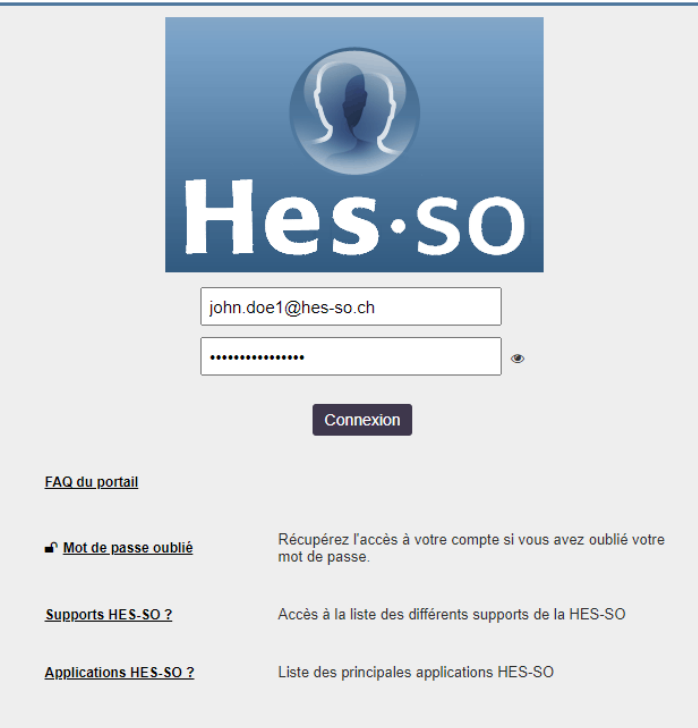

2. Click on "My profile", the icon is red when the publication conditions are not approved:

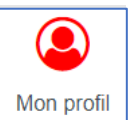

## Hes-so

### 3. Update your profile:

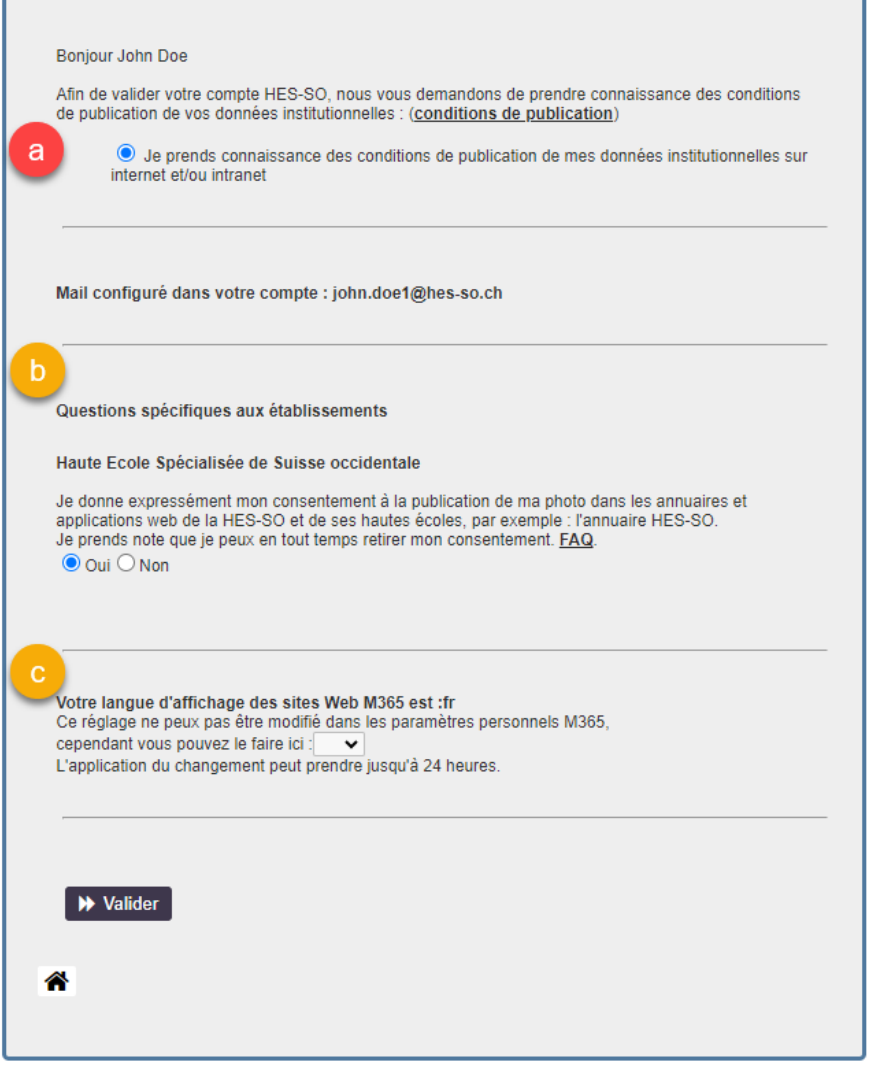

- a. Read the publication conditions and approve them (mandatory step to validate the account)
- b. Answer the specific questions. You can change your mind at any time and withdraw your consent.
- c. Choose the language in which M365 web pages, such as Outlook Online, are displayed. The default language is French.

Click on the "Validate" button

4. Go on to the next step:

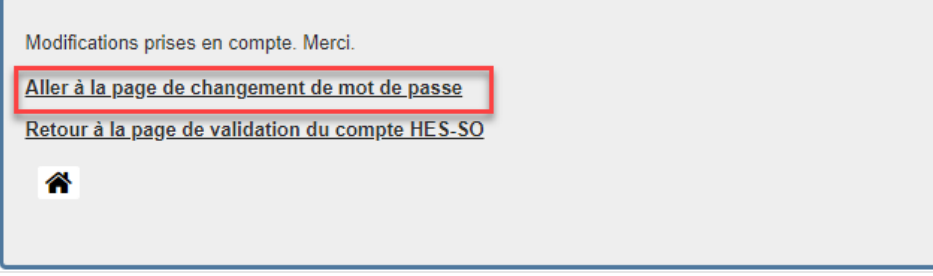

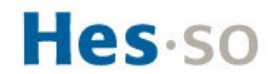

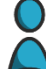

## II. Change my HES-SO account password

### 5. Enter your temporary password again:

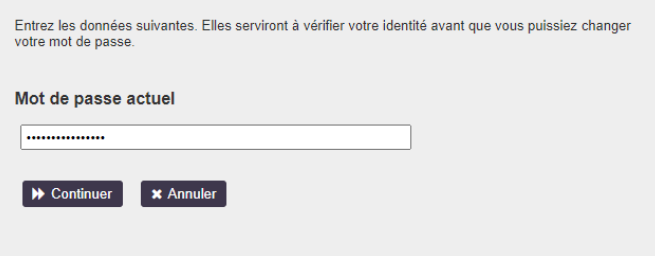

#### 6. Set your new password

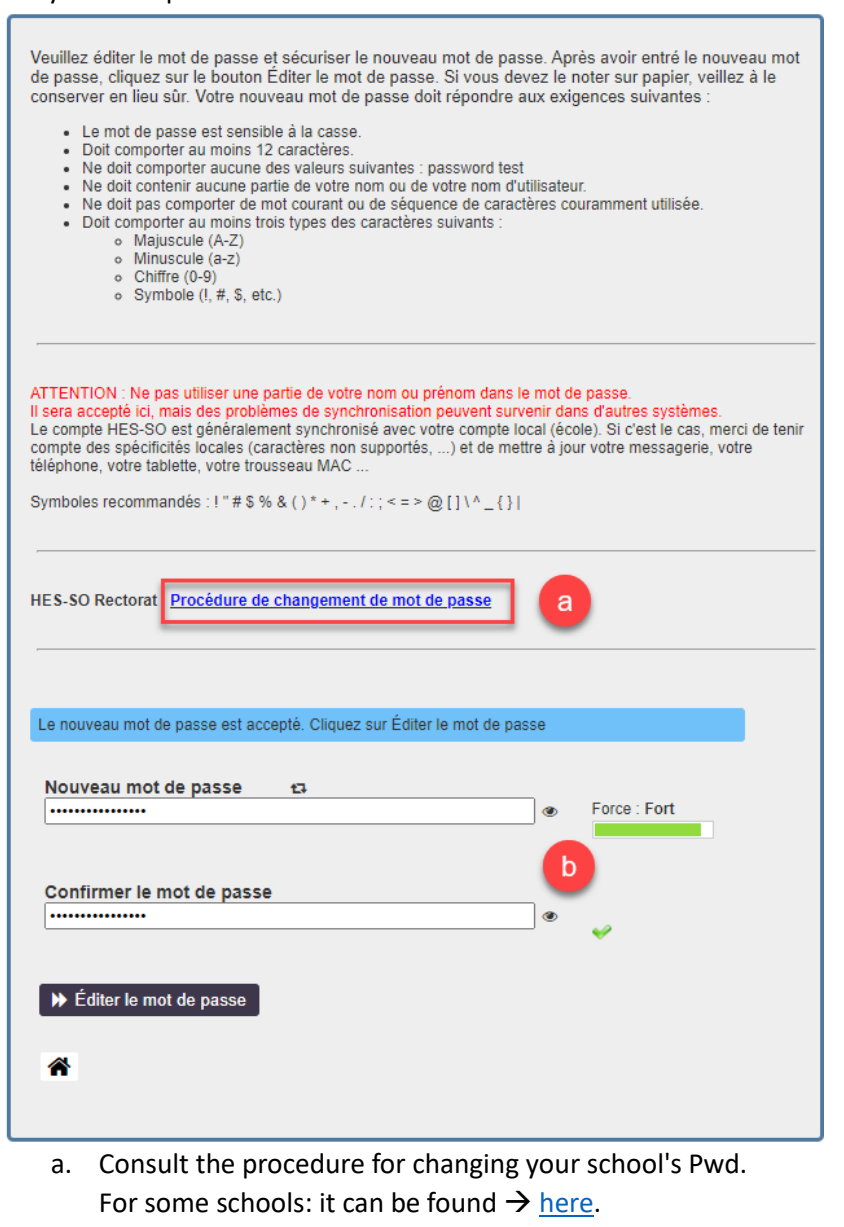

b. Choose a <u>strong Pwd</u>, completely different from all the others, then  $\rightarrow$  Edit.<br>Le mot de passe a été modifié.  $\rightarrow$  Continuer

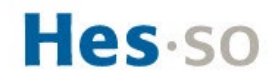

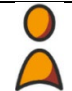

## III. Create my SWITCH edu-ID account, if necessary

### Go to: **[my.hes-so.ch/pwm](https://my.hes-so.ch/pwm/)**

1. Log in to your HES-SO account with your new password :

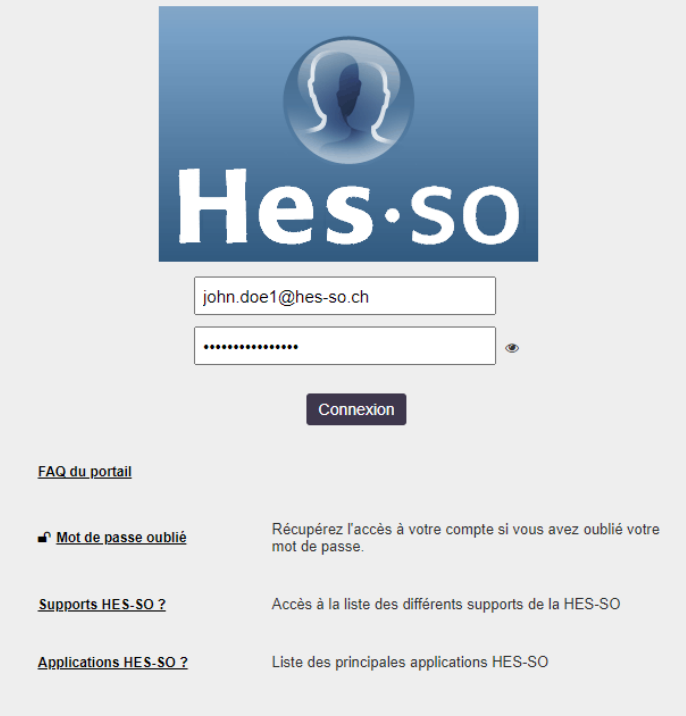

2. Click on SWITCH edu-ID; the icon is red if the account is not yet linked to the HES-SO :

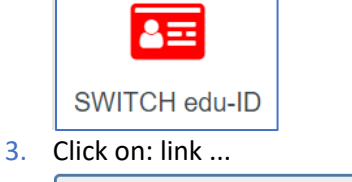

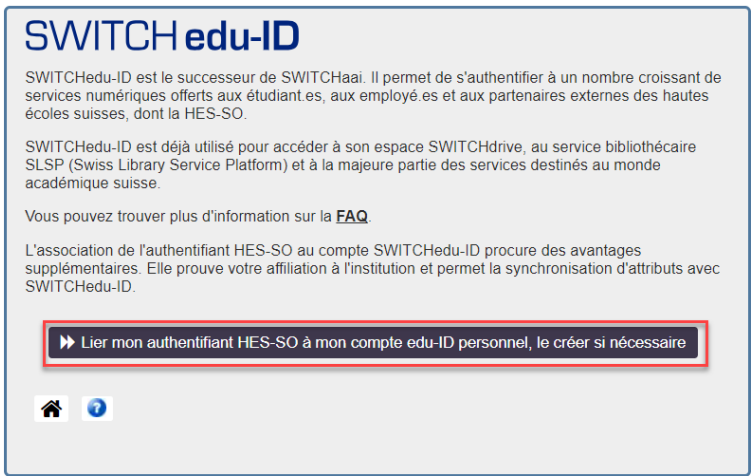

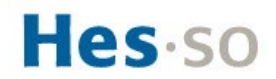

### 4. Create an account: SWITCH edu**-ID**

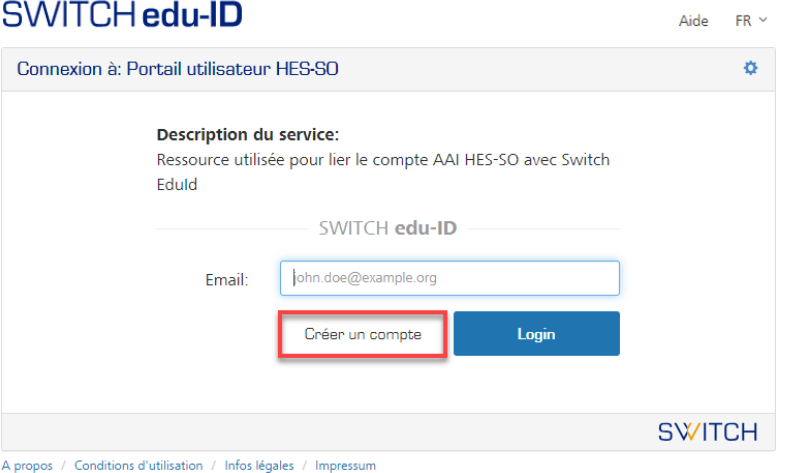

The SWITCH edu-ID account is unique for each person. If you atended another university, it is very likely that you already have one. If in doubt, start the [password reset](https://eduid.ch/web/reset-password/1/) procedure with your private e-mail address.

Alternatively, click on "Create an account".

 $5.$  Enter your authentication details :

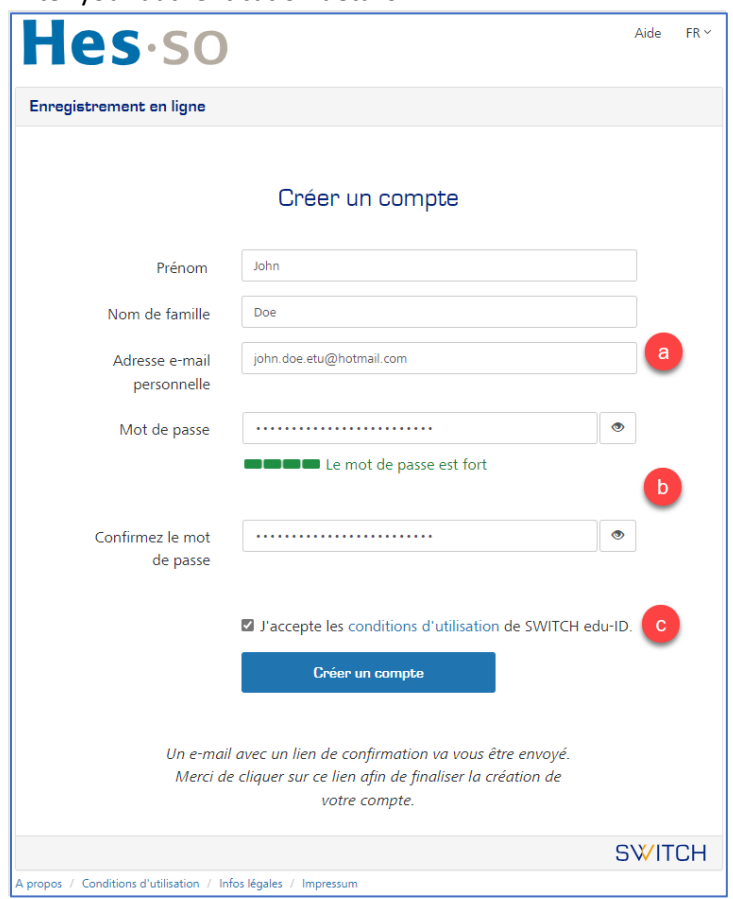

- a. Use your private e-mail address. The corporate e-mail address will be automatically added in the next step, "Link my account ...".
- b. Choose a [strong password](https://www.ibarry.ch/en/safe-surfing/strong-passwords/) that is different from your HES-SO account.
- c. Read and accept the terms of use

Click on "Create an account".

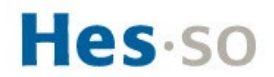

### 6. E-mail verification :

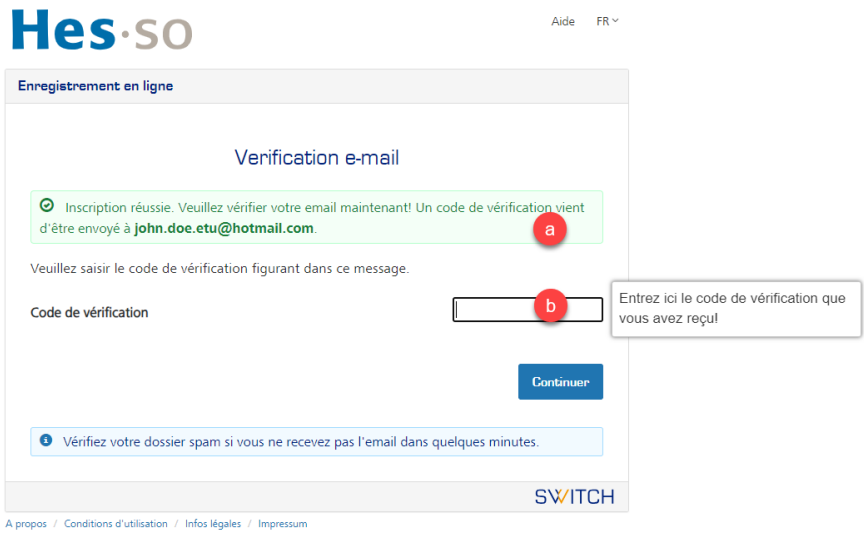

a. Check your private letterbox:

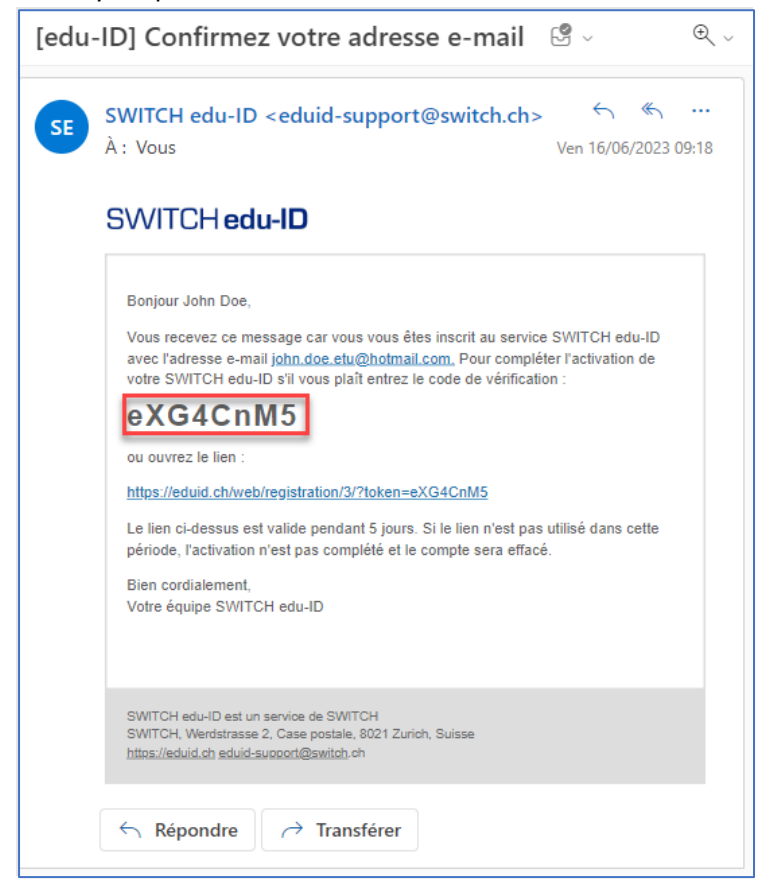

b. Copy and paste the verification code.

Click on "Continue".

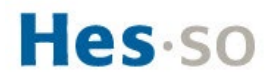

IV. Link my SWITCH edu-ID account to the HES-SO

1. Enter your SWITCH edu-ID login details : SWITCH edu-ID

 $\mathbb{E}^2$ 

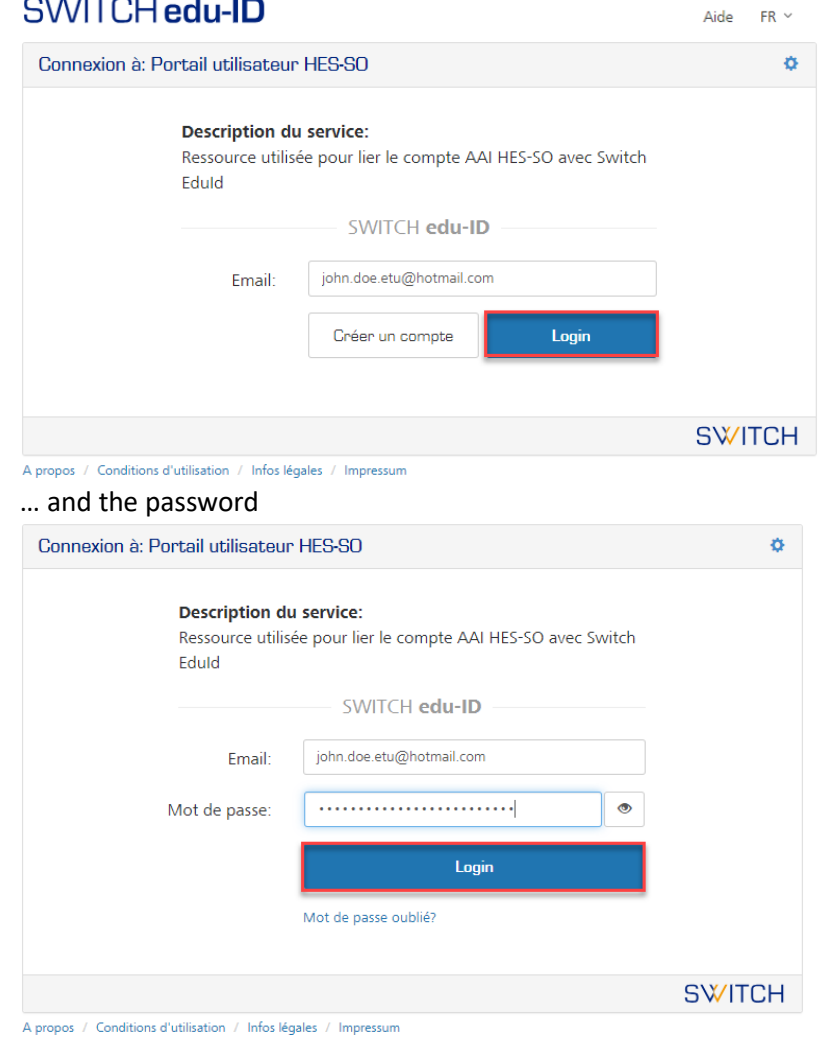

2. Two-step authentication is compulsory if it is not already activated: SWITCH edu-ID Aide FR  $\sim$ 

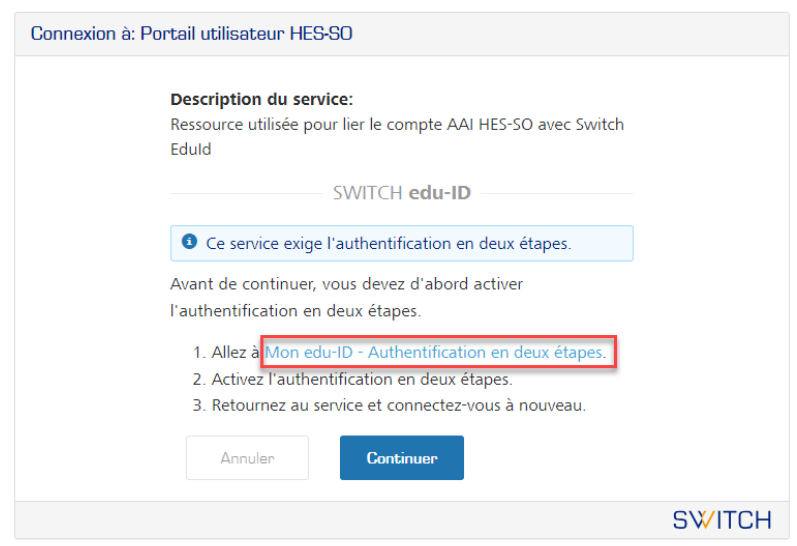

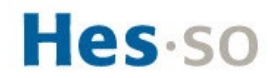

## 3. Configure the MFA :<br>CLAUTCH odu U

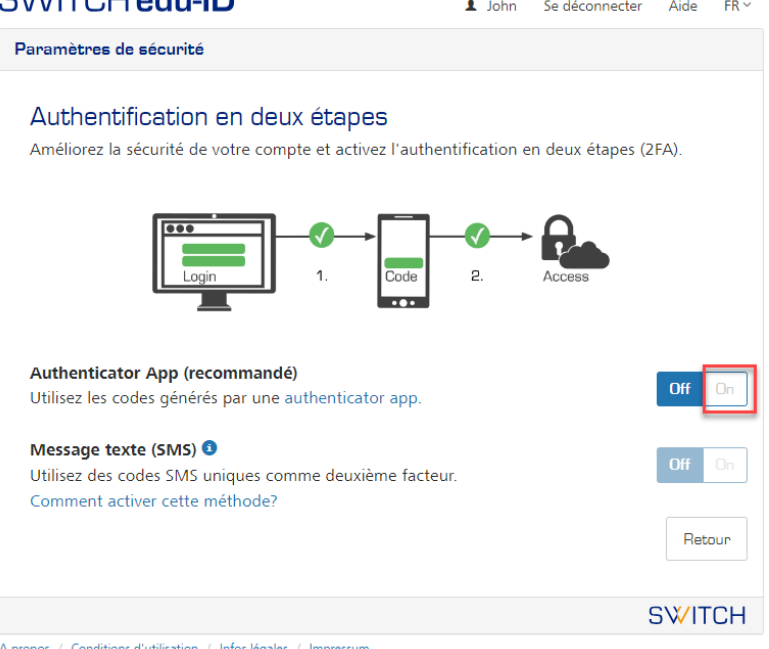

- Choose "Authenticator App
- If you are already using an authentication application, open it and get ready to add the SWICH edu-ID account.
- Alternatively, we recommend that you install Microsoft Authenticator on your smartphone via Google Play or App Store; then click on "+" to add an "Other" account.

### 4. Follow the set-up steps

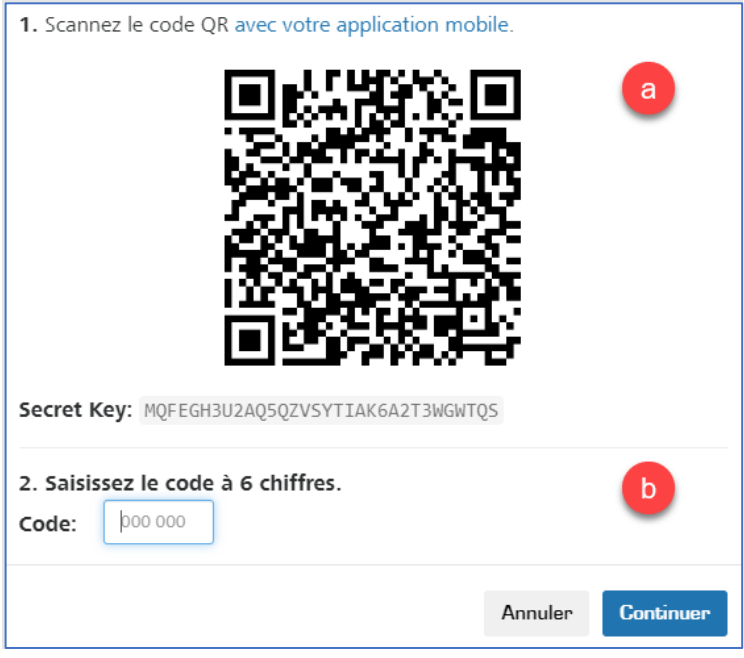

- a. Scan the QR code
- b. Enter the 6-digit code

### 5. Keep emergency codes

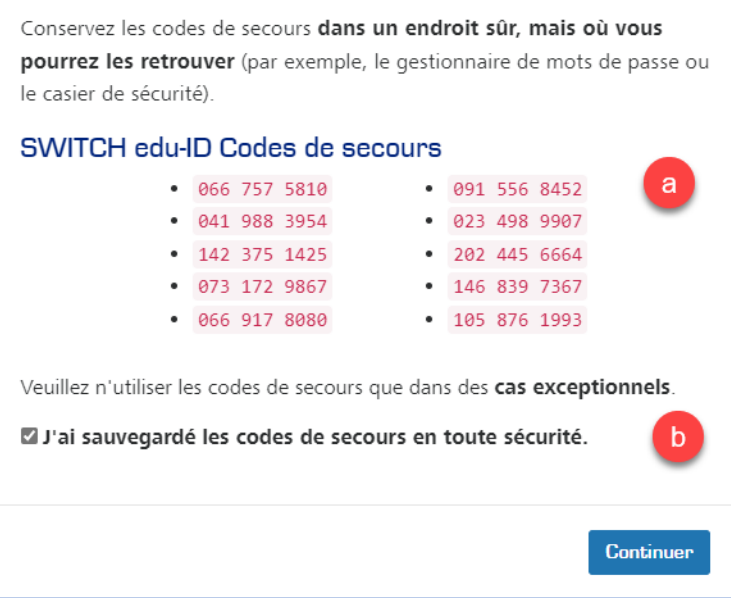

- a. Copy and paste into the password manager or print and store in a safe place.
- b. Tick, I've saved the codes

Click "Continue" to complete the configuration of the second authentication factor.

Note: by default, the second factor will be requested each time you log on to your SWITCH edu-ID account (**Always**).

It is possible to relax the requirements by configuring the second factor only for services that require it (**On request**).

[Go](https://eduid.ch/web/edit-security-settings/) to the SWITCH edu-ID account [security page.](https://eduid.ch/web/edit-security-settings/)

6. Linking the SWITCH edu-ID account with the HES-SO

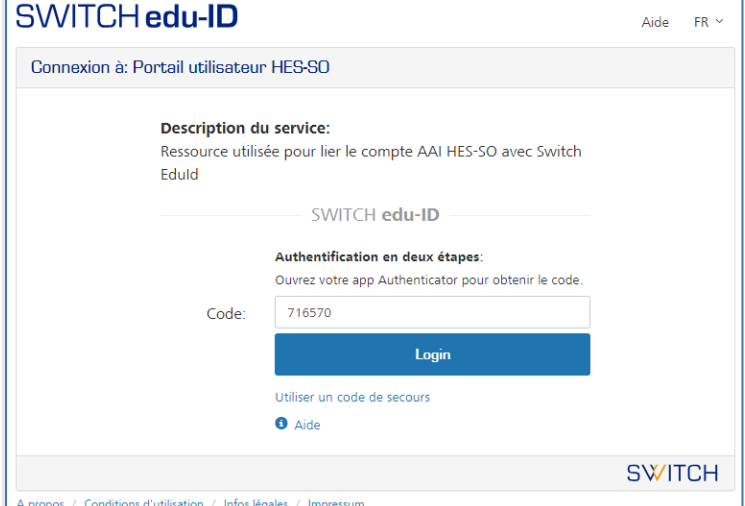

7. The configuration is complete

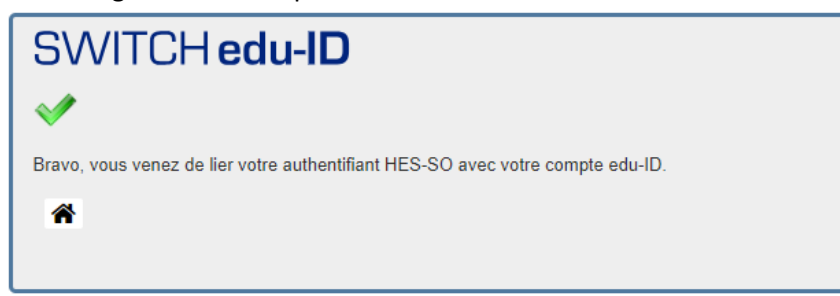